## **Titel und Playlisten aufzeichnen (aus Netzwelt.de)**

[https://www.netzwelt.de/tutorial/159223-clipinc-for-spotify](https://www.netzwelt.de/tutorial/159223-clipinc-for-spotify-so-zeichnet-musik-spotify.html)[so-zeichnet-musik-spotify.html](https://www.netzwelt.de/tutorial/159223-clipinc-for-spotify-so-zeichnet-musik-spotify.html)

## **1. Clipinc und Spotify installieren**

Ist alles eingerichtet, solltet ihr dieses Fenster [Bild 1] vor euch sehen. Möchtet ihr komplette Playlisten aufzeichnen, könnt ihr diese hier per Klick auf die entsprechende Checkbox auswählen. Außerdem legt ihr hier den Speicherort fest und wählt aus, ob clipinc automatisch starten soll.

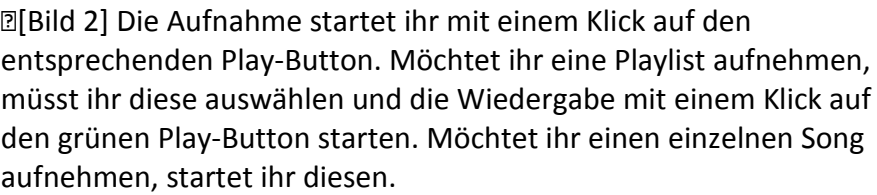

Die grüne Flagge [Bild 3] wird, sobald ihr die Wiedergabe und damit auch die Aufnahme gestartet habt, zu einer roten Flagge [Bild 4].

[Bild 5] Sobald ihr die Wiedergabe und damit auch die Aufnahme beendet habt, findet ihr die Musikdateien im Verzeichnis "Dieser PC" -> "Musik" -> "clipinc" -> "Hinzugefügt" oder "Name der Playlist". Die Titel sind dabei perfekt zurecht geschnitten und enthalten ID3-Tags mit Informationen wie Titel, Künstler, Album und Cover-Art.

Achtung!! Die Aufnahme läuft über eine virtuelle Soundkarte, die nicht an die Lautsprecher geht, d.h. das ganze ist geräuschlos. Es empfiehlt sich, das ganze in einem virtuellen PC zu machen, dann kann man im normalen PC weiterhin die reguläre Soundkarte benutzen.

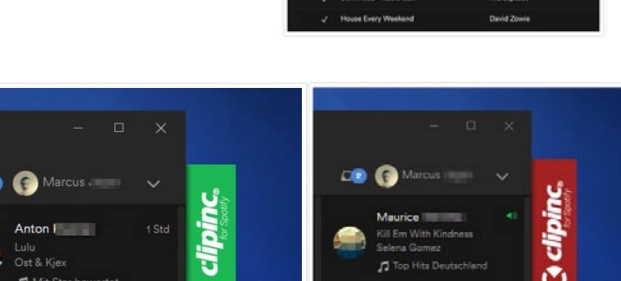

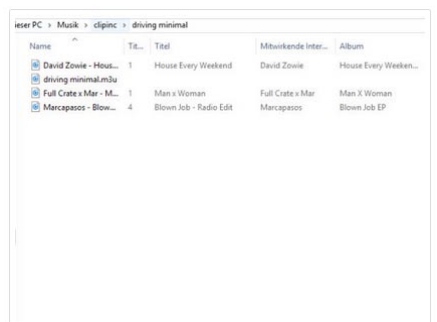

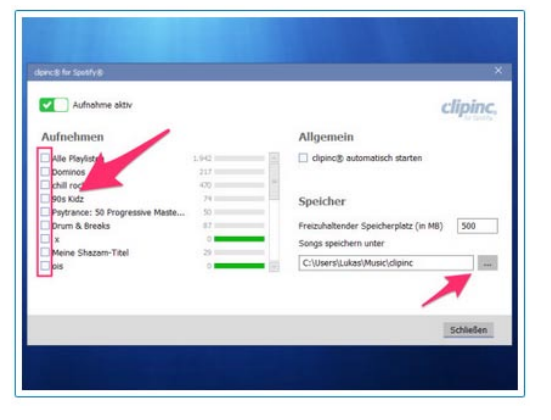

driving minimal